## Kempeleen Wilmassa on käytössä **vahva tunnistautuminen Suomi.fi ja pankkiyhteyksien kautta**.

**Jos sinulla ei ole vielä Wilma-tunnuksia**, voit tehdä ne sähköpostiosoitteen ja pankkitunnusten avulla täältä: <https://kempele.inschool.fi/connect>

# **Kirjoita sähköpostiosoitteesi ja "lähetä varmistusviesti".**

Avaa sähköpostisi ja siellä Wilman lähettämä varmistusviesti. Linkkiä klikkaamalla pääset jatkamaan tunnuksen luontia Wilmassa. Huom! Jos viesti ei ilmesty sähköpostiisi, tarkista roskapostit.

## **Valitse luettelosta ESKARITULOKKAAT**

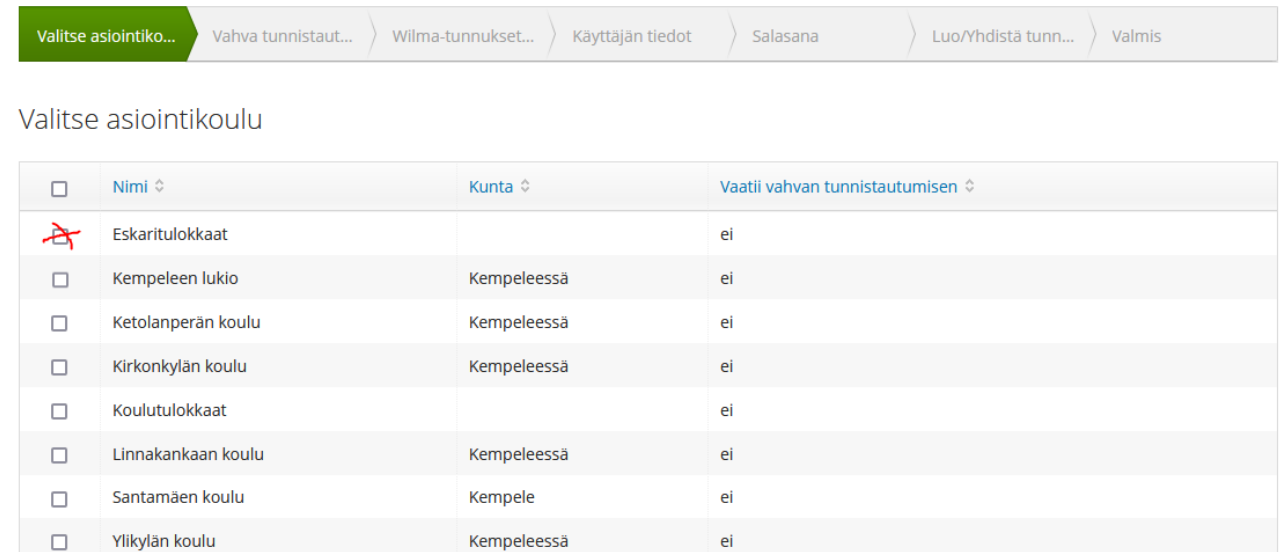

Koulu ei löydy listalta

Seuraava

Jatka Seuraava -painikkeella eteenpäin.

### **Siirry tunnistautumiseen** -painikkeella pääset tekemään verkkopankissasi vahvan tunnistautumisen.

Suomi.fi-tunnistautuminen

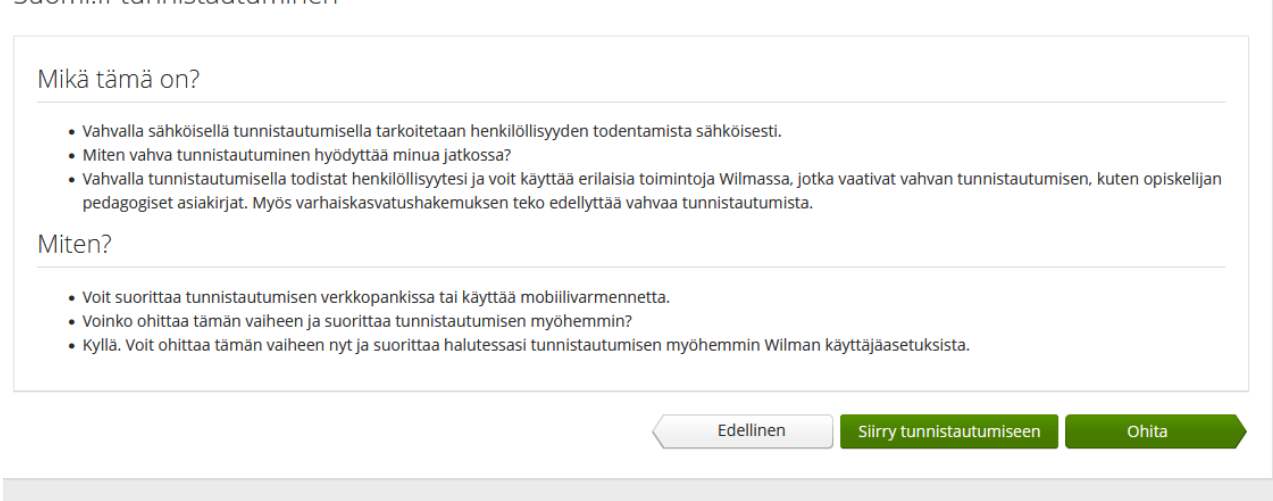

Tunnistaudu pankkiyhteyksien tai mobiilivarmenteen avulla:

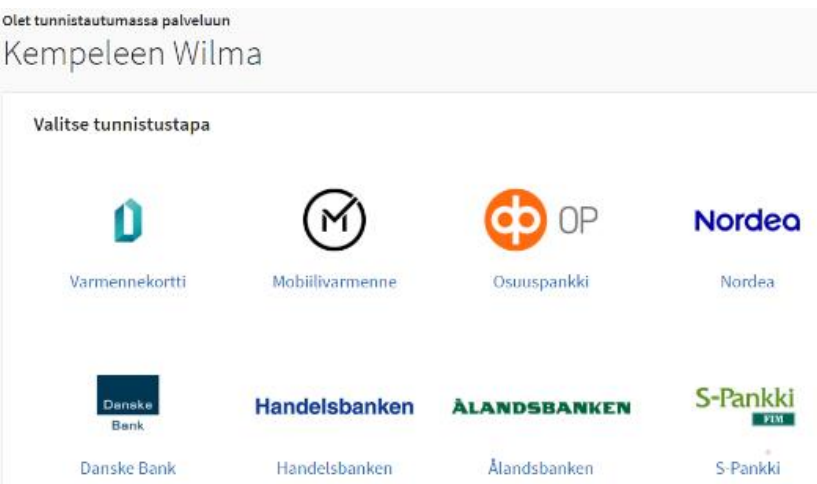

Wilma sivusto aukeaa uudestaan, valitse: **Huoltajatiedot saatavilla Digi- ja väestötietoviraston kautta**

Wilma-tunnukset/Avainkoodit

Tällä sivulla voit lisätä Wilma-tunnukseesi uusia rooleja. Anna yhtä roolia kohden JOKO Wilma-tunnus TAI avainkoodi, sen mukaan kumman olet koululta saanut.

Minulla on...

O avainkoodi, esimerkiksi ABCDE-12345-EDCBA-67890

 $\bigcirc$ yksi tai useampi olemassa oleva Wilma-tunnus

Nuoltajatiedot saatavilla Digi- ja väestötietoviraston kautta

#### Valitse sen jälkeen kohta: Hae huollettavasi

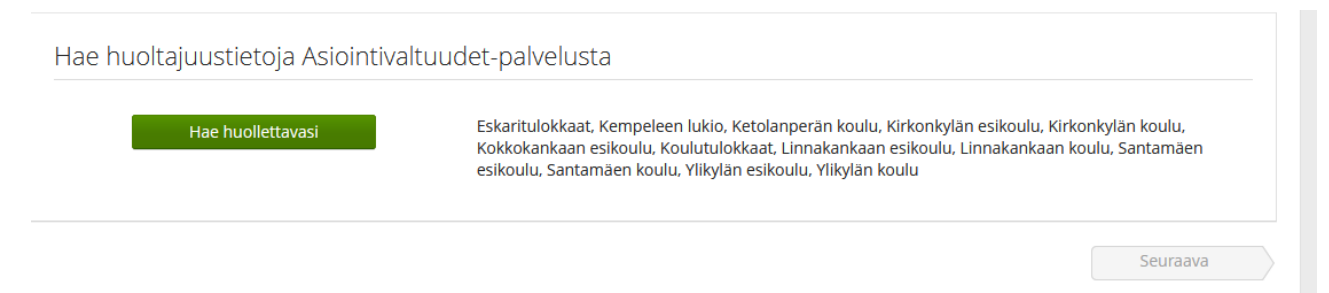

Avautuu sivusto, jossa laitetaan täppä sen lapsen nimen kohdalle, joka halutaan lisätä Wilmaan

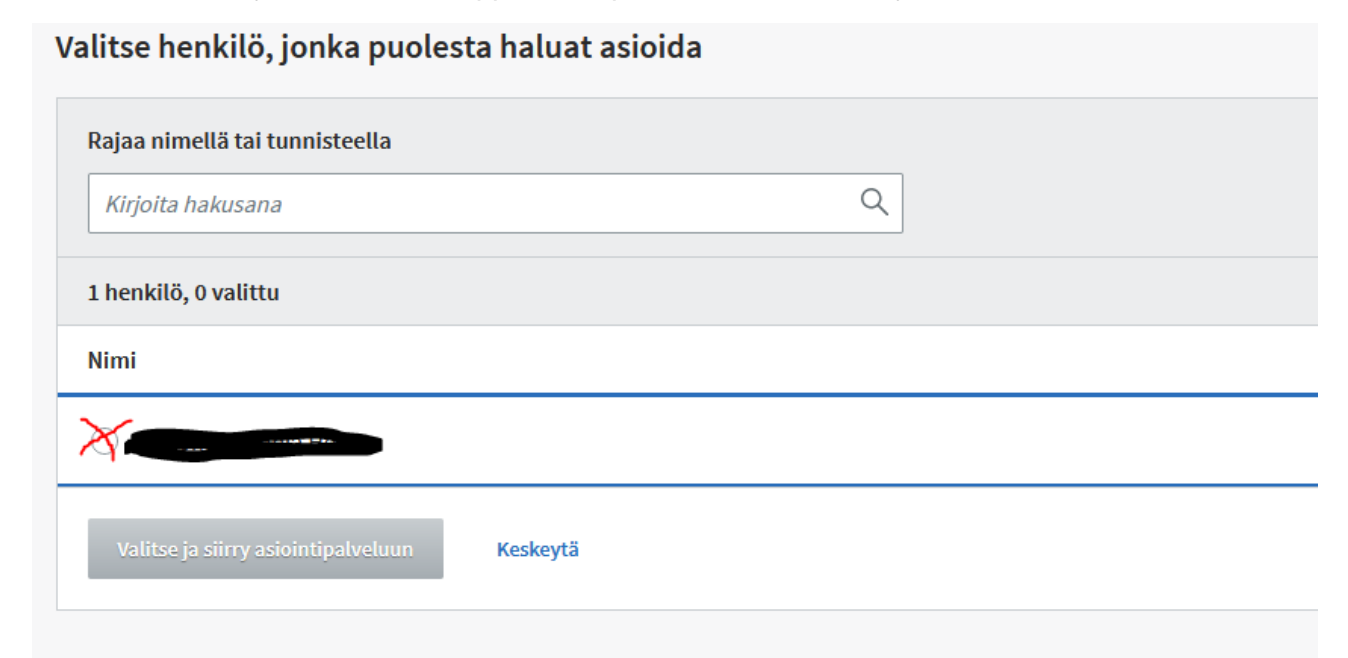

Sivu palautuu Wilmaan ja valitaan SEURAAVA, tarkista tiedot ja vielä Seuraava. Luo itsellesi salasana ja valitse Seuraava ja sitten Luo tunnus

Salasana

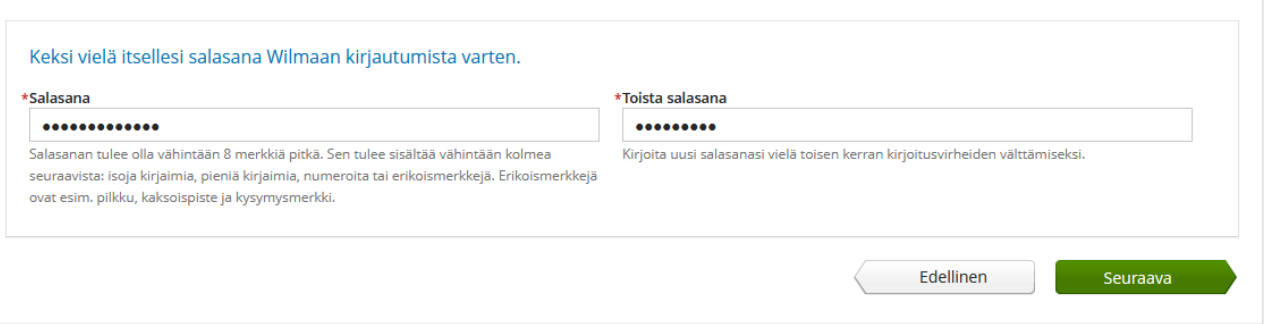

Jos haluat lisätä useampia lapsia, sinun täytyy toistaa hakua uudelleen kohdasta "**huoltajatiedot saatavilla Digi- ja väestötietoviraston kautta" ja uudelleen hae huollettavasi. Valitse toinen/kolmas jne lapsi.**

Kun olet saanut haettua kaikki huollettavasi, paina "**Seuraava**" ja sieltä "**Yhdistä rooli**t"

Lopuksi kirjaudu Wilmaan uudelleen. Wilman etusivulla näkyy nyt myös lisäämäsi huollettavien nimet.

Nimen kohdalta saat näkyviin kyseisen huollettavan asiat.

Jos huollettavallasi on **turvakielto tai et ole lapsen virallinen huoltaja**, ei tunnistautuminen onnistu. Ole näissä tapauksissa **yhteyksissä [maija.junnonaho@kempele.fi](mailto:maija.junnonaho@kempele.fi) p: 050 316 3737**